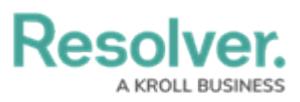

## **Opting into Document Management & New UI**

Last Modified on 10/03/2023 4:10 pm EDT

# **Overview**

The Document Management feature displays attachments using the Card format, enabling document management features (Version Number, File Type Icon, File Name, Upload Date, Create By, etc.).

## **User Requirements**

The user account you use to log into Resolver must have Administrator permission to access the Admin Overview screen.

## **Related Information/Setup**

For more information on Document Management functions, please refer to the articles below:

- Manually [Uploading](https://help.resolver.com/help/manually-uploading-a-new-file-version) a New File Version
- Editing an Attachment Using Microsoft Office Web [Applications](https://help.resolver.com/help/editing-an-attachment-using-microsoft-office-web-applications)
- [Previewing](https://help.resolver.com/help/previewing-a-file) a File
- [Discarding](https://help.resolver.com/help/discarding-file-changes) File Changes
- [Viewing](https://help.resolver.com/help/viewing-a-files-version-history) a Files Version History
- [Deleting](https://help.resolver.com/help/deleting-a-file-from-a-form) a File from a Form
- [Renaming](https://help.resolver.com/help/renaming-a-file-attached-to-a-form) a File Attached to a Form
- [Downloading](https://help.resolver.com/help/downloading-a-file) a File

### **Navigation**

1. From the **Home** screen, click the **System** icon.

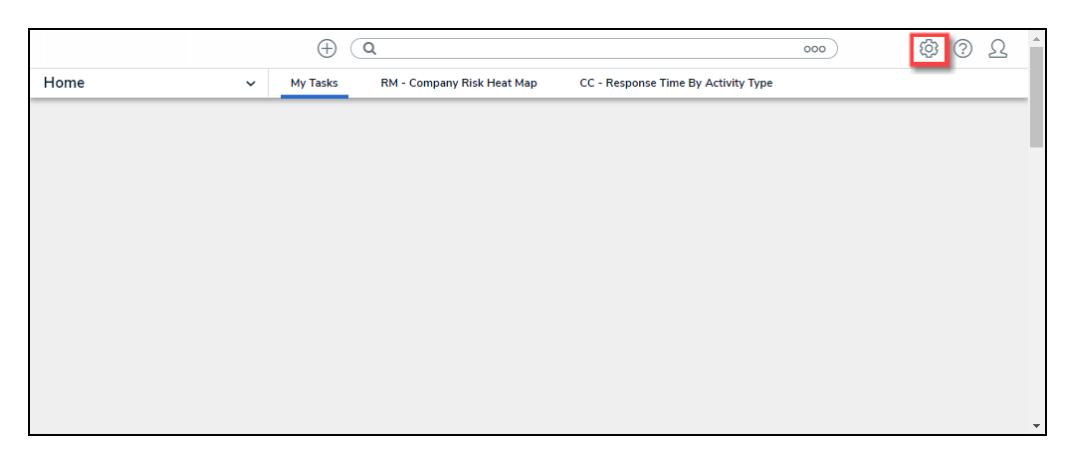

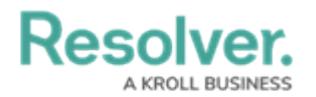

#### System Icon

2. From the **Admin Overview** screen, click the **Document Management** tile under the **Tools** section.

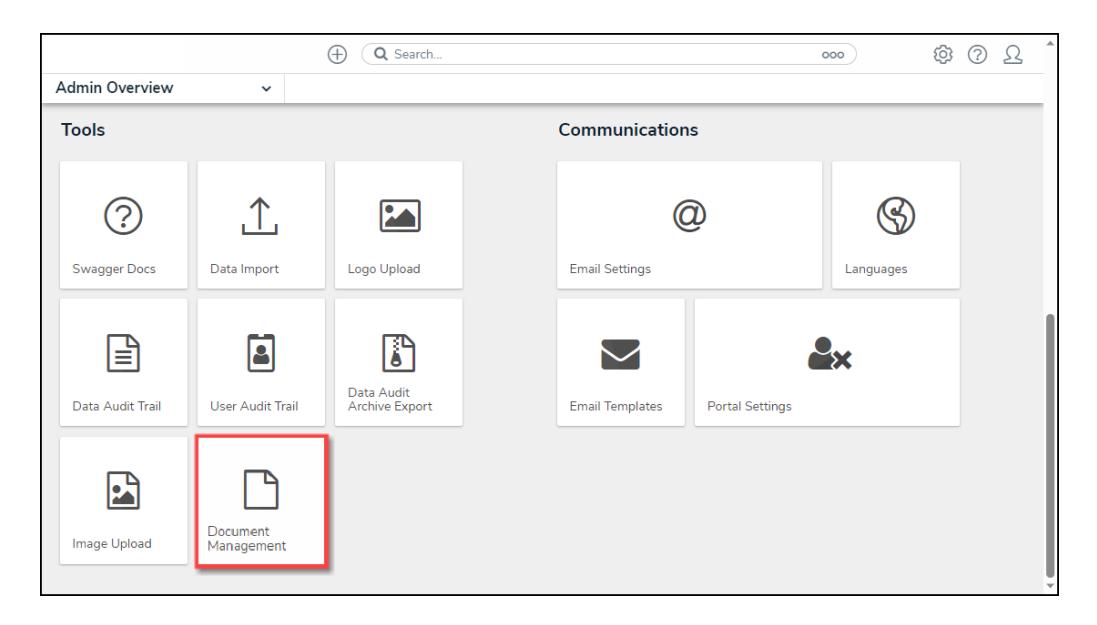

Document Management Tile

#### **Opting into the Document Management Feature**

Before enabling the Document Management feature, please review all forms with Attachment fields to understand how the format change may impact the form layout. You must also ensure that all Attachments are set to 25% Width on the **Section Width** field on the **Edit Form Section** screen within the form.

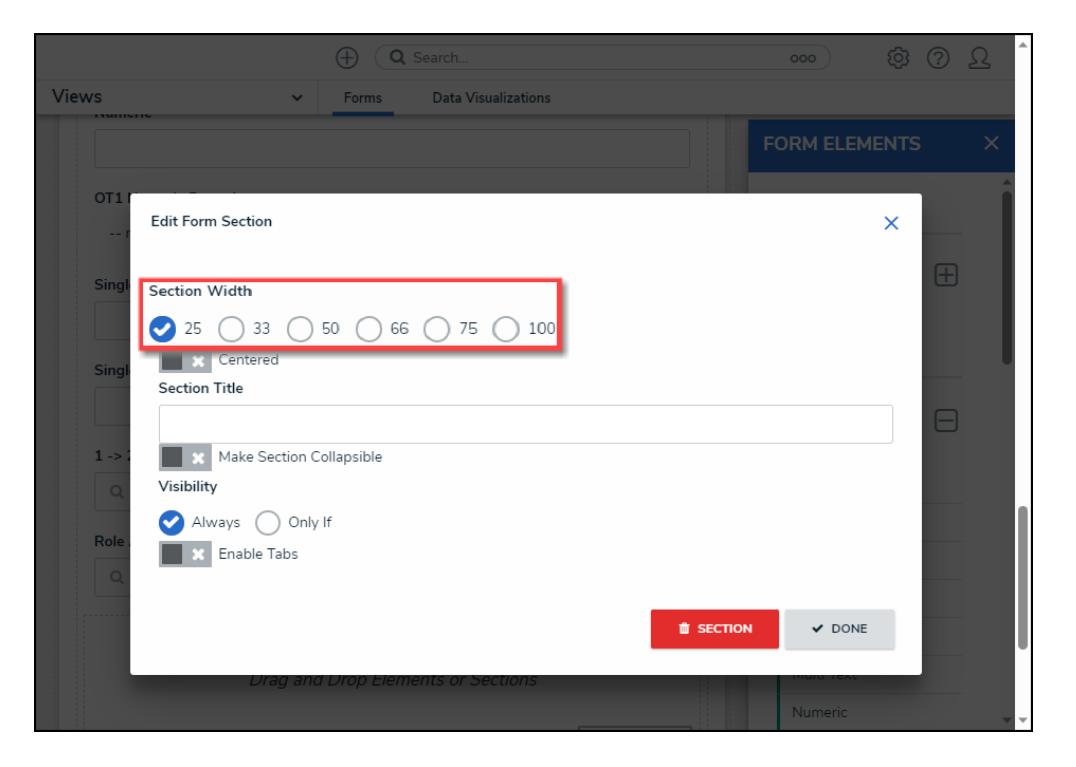

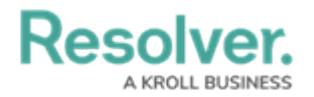

#### Selection Width

1. From the **Admin: Document Management** screen, click the **Enable Document Management** toggle switch to enable the Document Management feature.

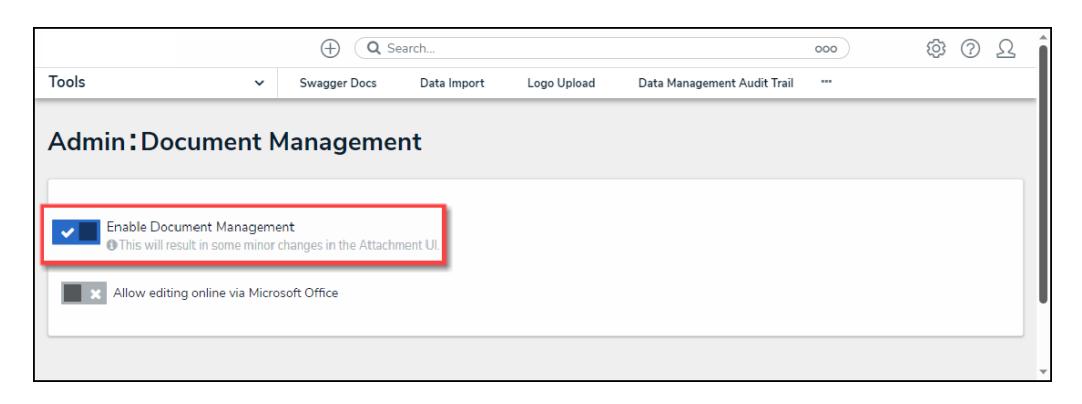

Enable Document Management Toggle Switch

2. Click the **Allow Editing Online via Microsoft Office** toggle switch to be able to edit and preview files through Microsoft Office web applications.

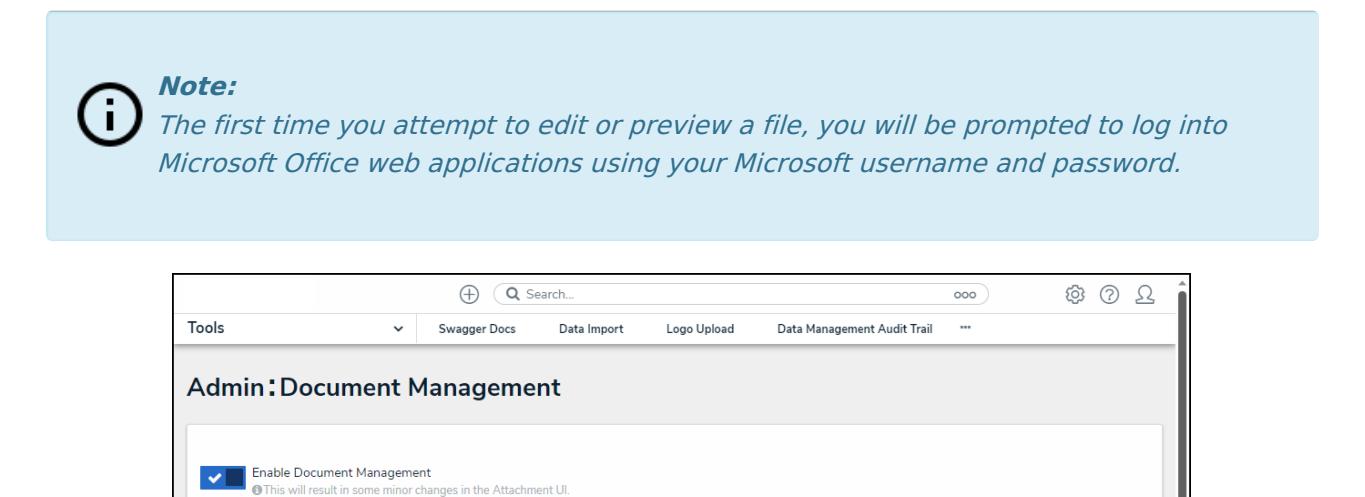

Allow Editing Online Via Microsoft Office Toggle Switch

Allow editing online via Microsoft Office

3. From the **Terms of Service** pop-up, read through and understand the Terms of Service.

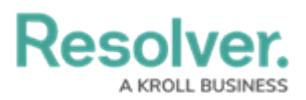

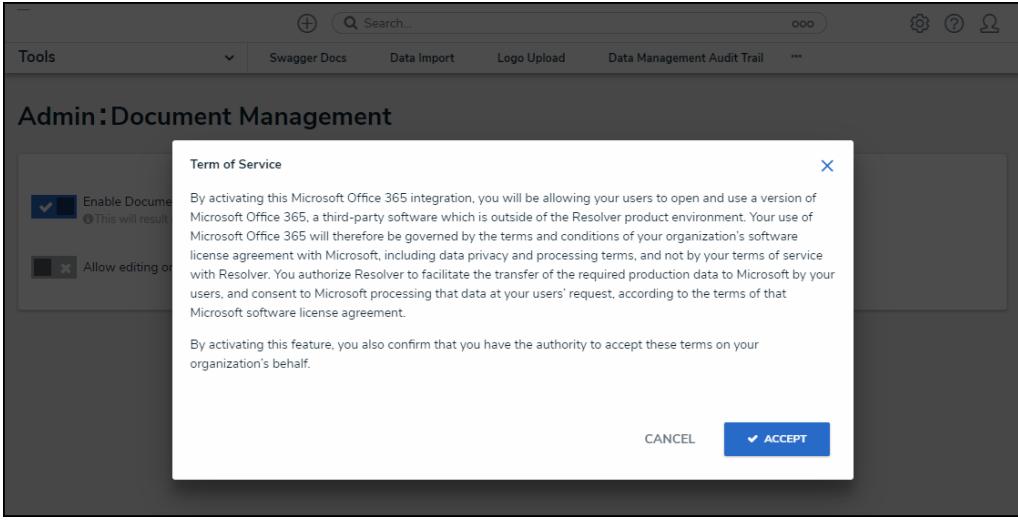

Terms of Service pop-up

4. Click the **Accept** button to accept the Terms of Service and enable the editing feature.

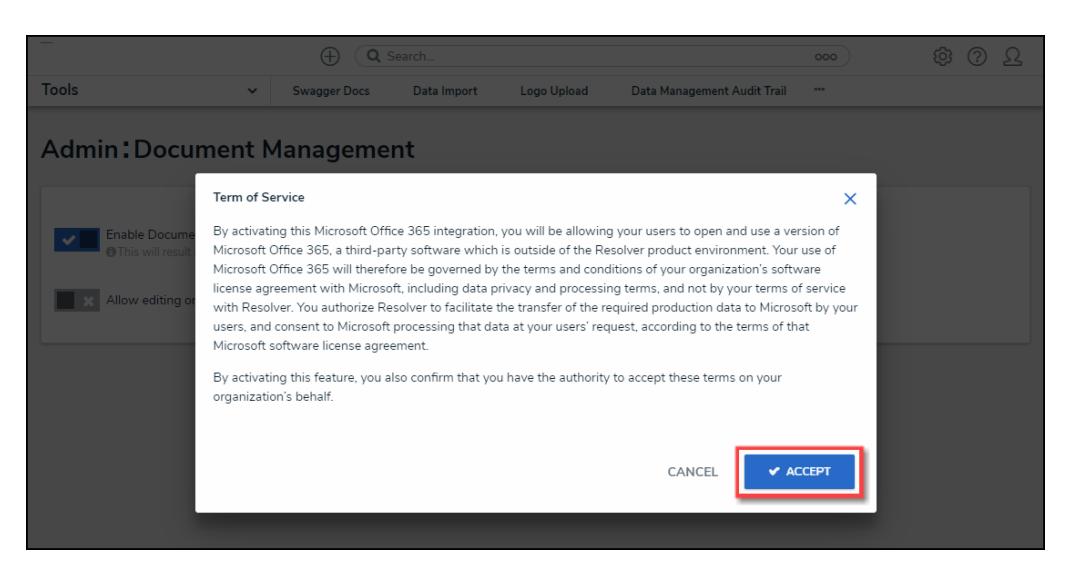

Accept Button

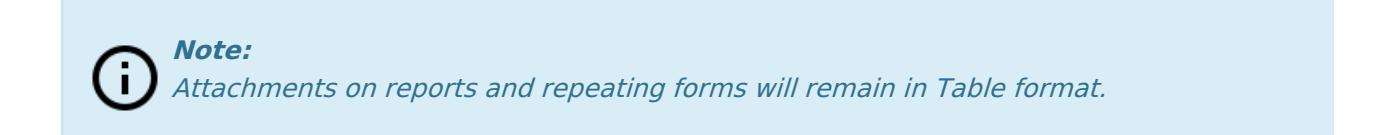